# گام به گام

# Entity Framework 4.0 And ASP.NET Web Forms

Tom Dykstra ابوذر زارعى

Copy right 2013

خلاصه: در این کتاب، اصول استفاده از روش Database First در Entity Framework را به منظور نمایش داده ها در یک برنامه ASP.NET Web Forms خواهيد آموخت.

**طبقه بندي:** گام به گام

تهيه شده بر اساس: ASP.NET 4.0, ASP.NET Web Forms, Entity Framework 4.0, Visual Studio 2010

مولف: Tom Dykstra

**مترجم:** مهندس ابوذر زارعي

تاريخ انتشار نسخه اصلي: June 2012

تاریخ انتشار نسخه ترجمه شده: 2013 Oct

ايميل پشتيبانى: abouzar.zareei.se@gmail.com

# فهرست

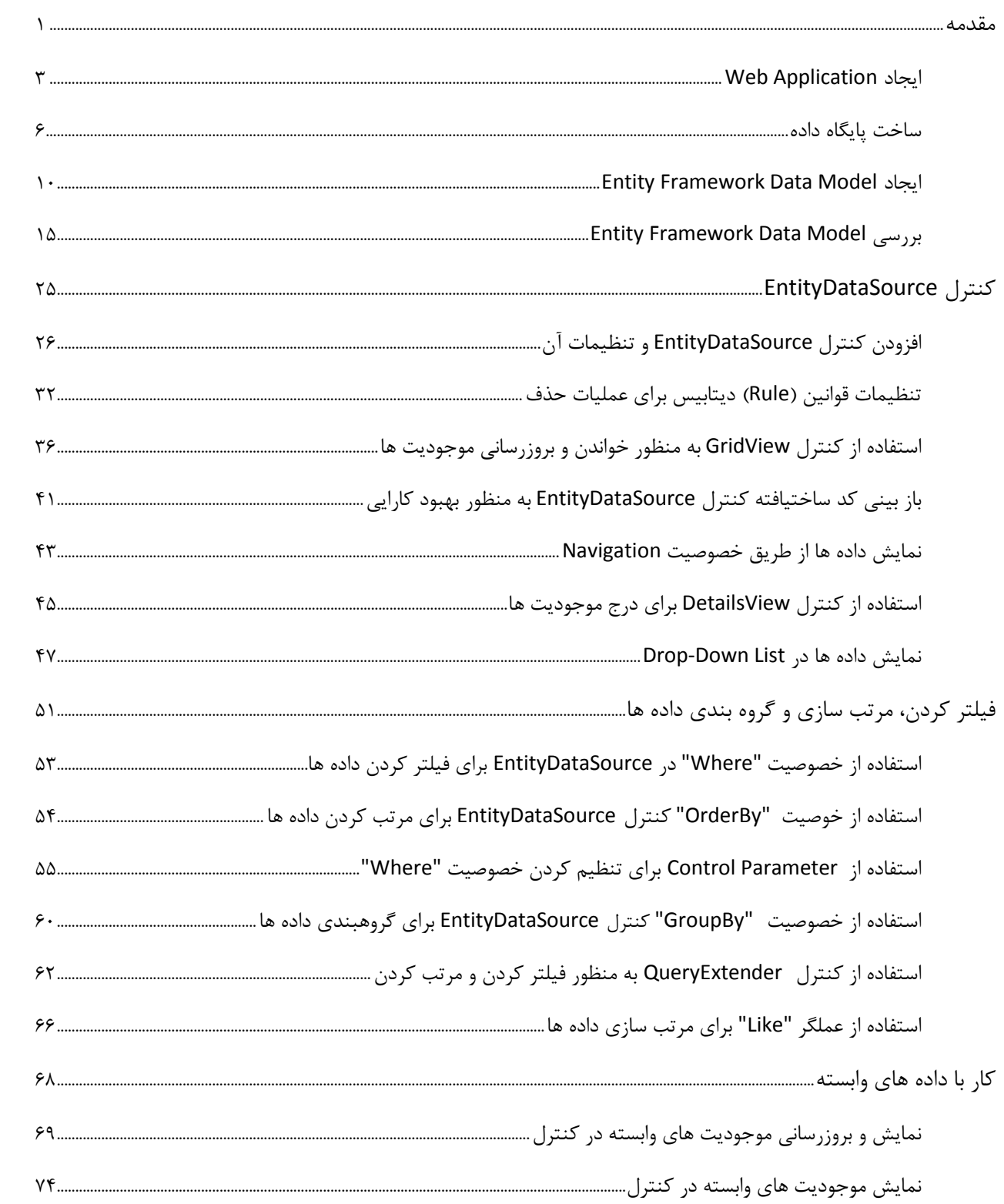

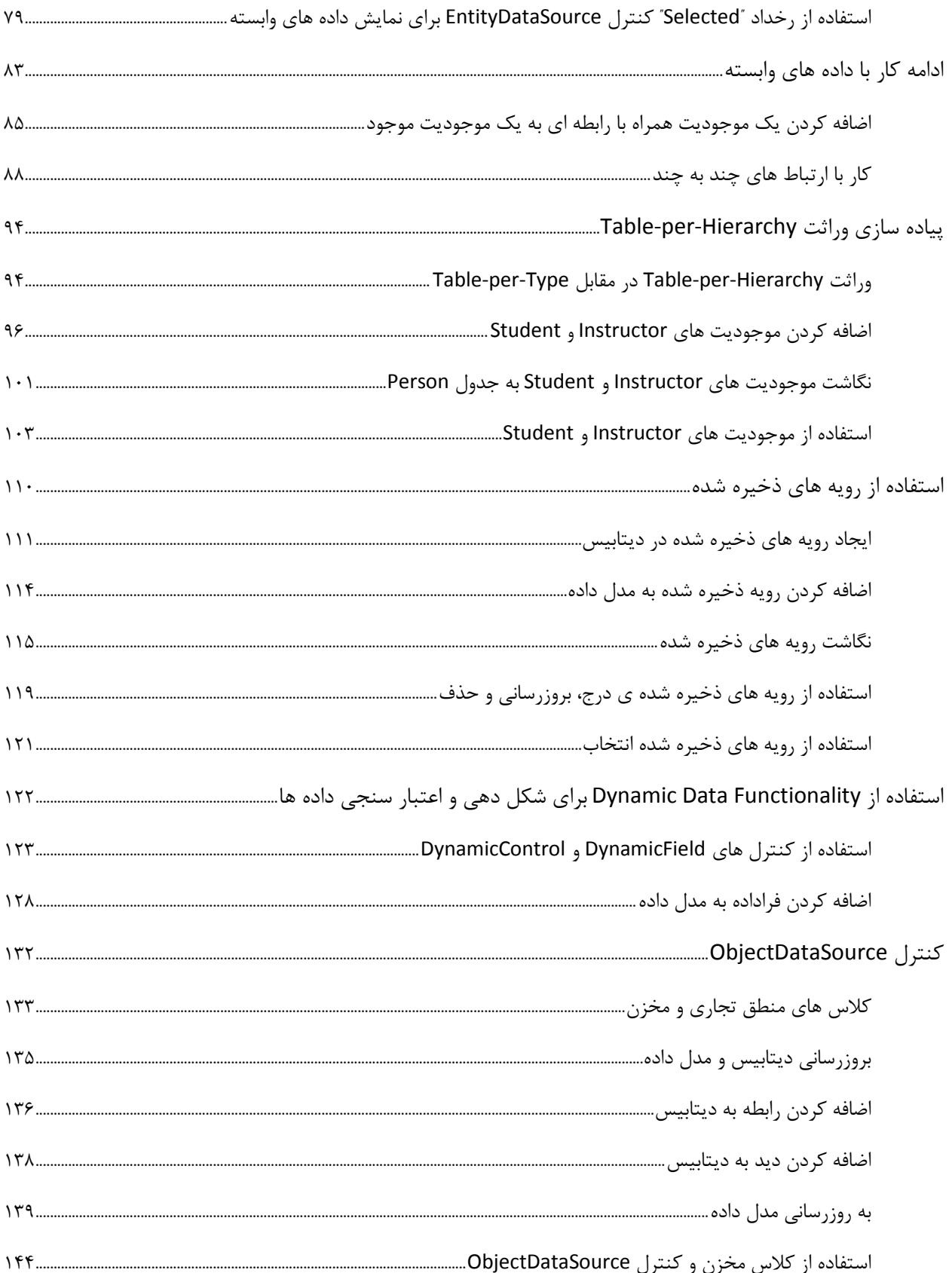

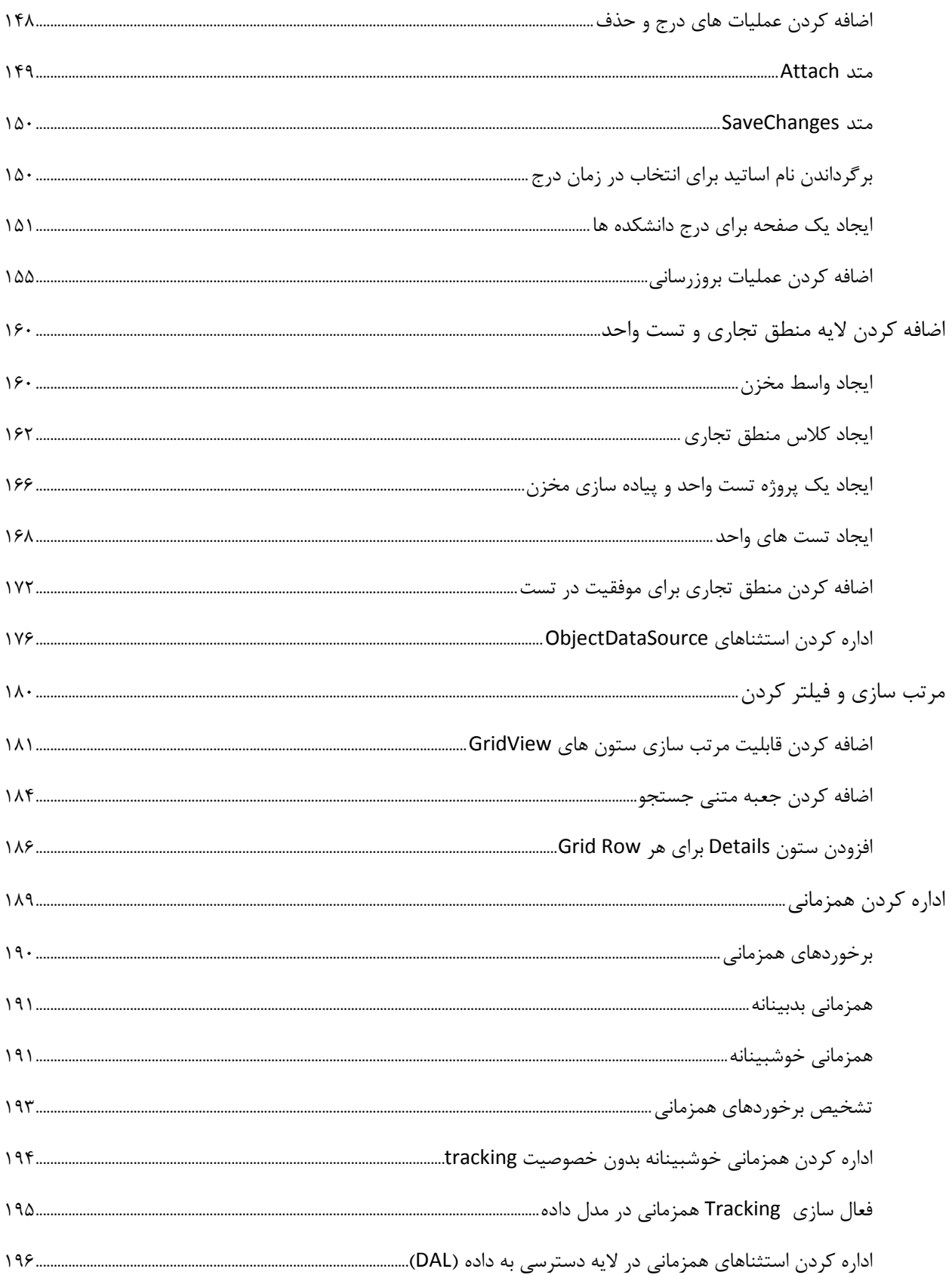

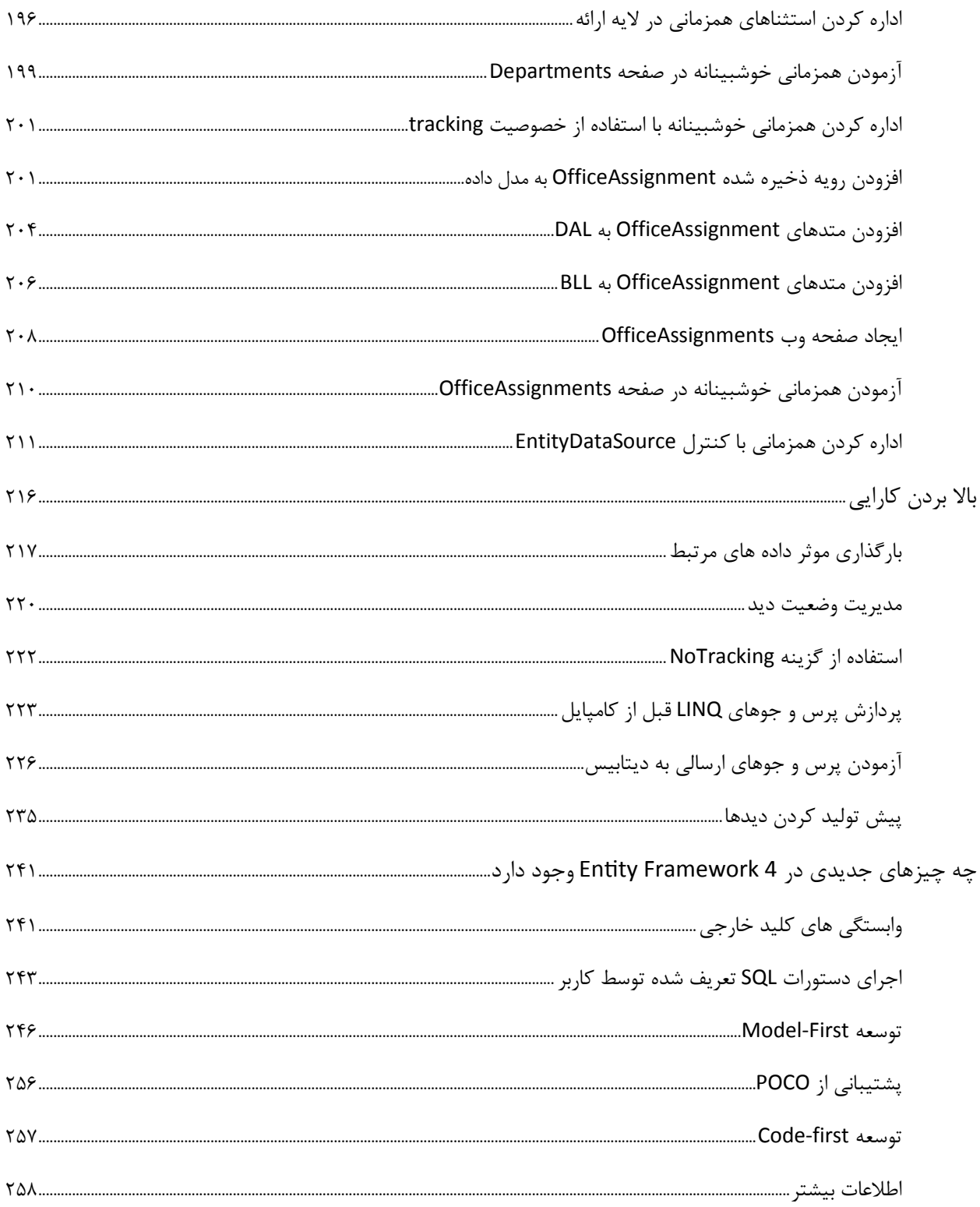

برنامه ای که شما با توجه به مطالب آموزشی این کتاب خواهید ساخت، نمونه ساده ای از یک سایت دانشگاه است.

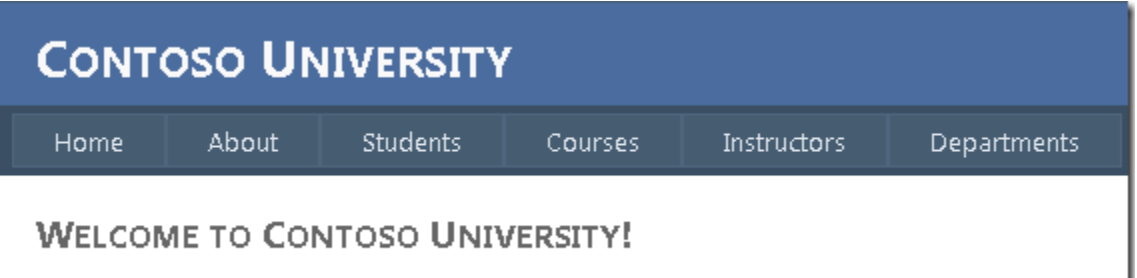

کاربرها که عبارت اند از دانشجویان و اساتید امکان مشاهده یا ویرایش اطلاعات مجاز را خواهند داشت. تعدادی عکس از بخش هایی که شما در آینده ایجاد خواهید کرد را مشاهده می کنید:

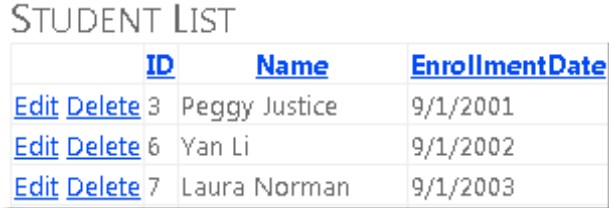

### **ADD NEW STUDENTS**

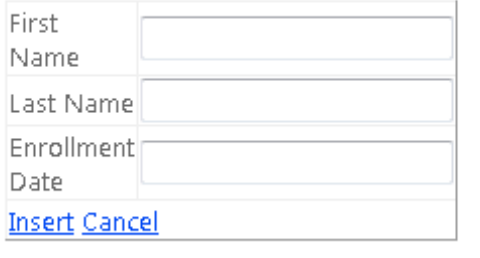

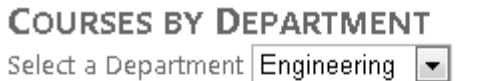

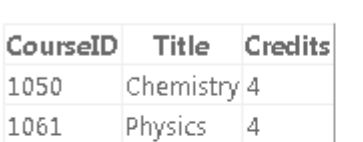

#### **COURSES BY NAME**

Enter a course name

Search

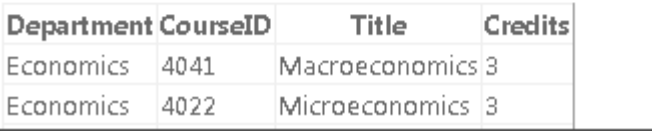

#### **INSTRUCTORS**

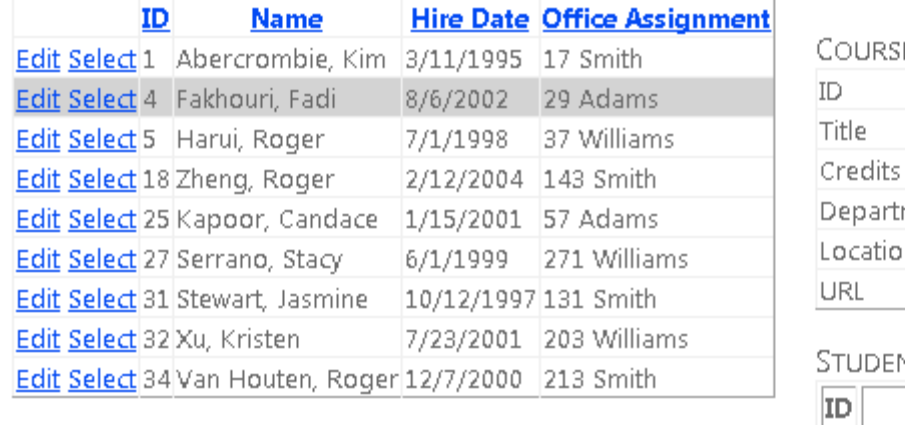

**COURSES TAUGHT** 

**ID** Title Department Select 2030 Poetry English

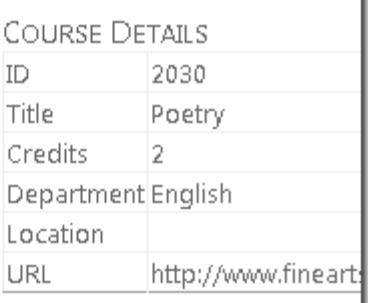

#### nt Grades

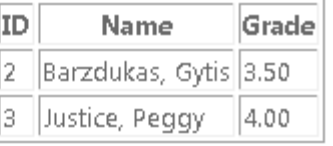

## **Web Application ایجاد**

برای شروع، برنامه Visual Studio 2010 را باز کرده و یک ASP.NET Web Application جدید با استفاده از قالب ASP.NET Web Application ايجاد كنيد:

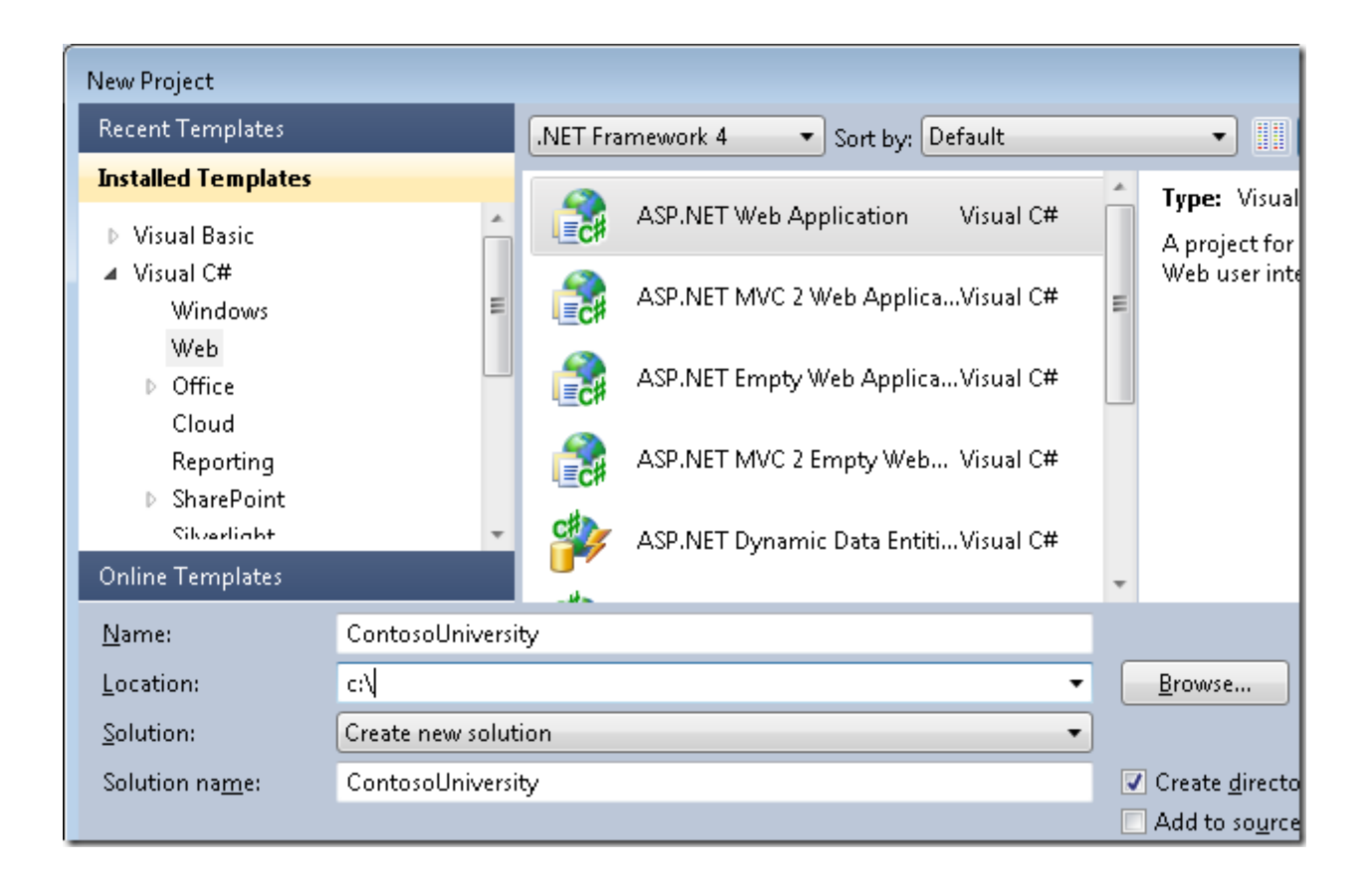

این قالب یک پروژه Web Application حاوی StyleSheet و MasterPage، ایجاد می کند.

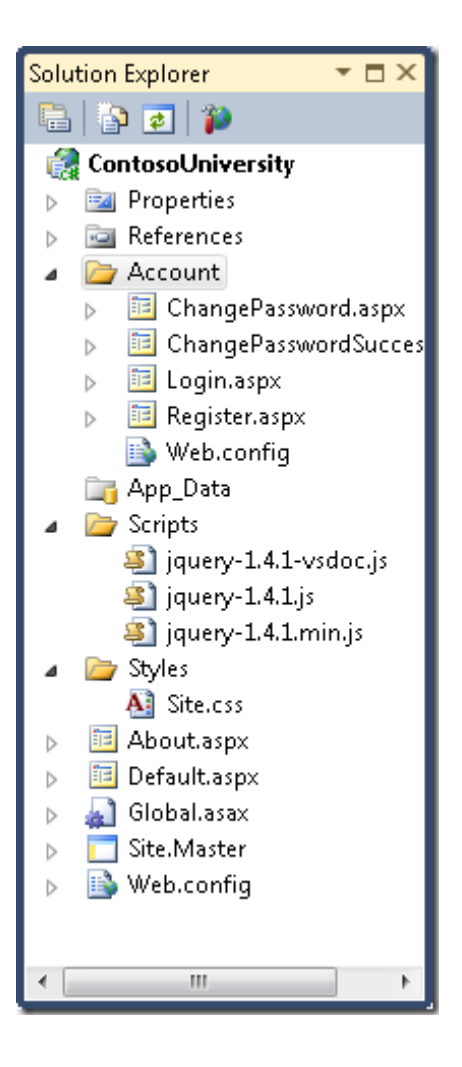

Site.Master را باز کرده و عبارت "My ASP.NET Application" را به "Contoso University" تغییر دهید.

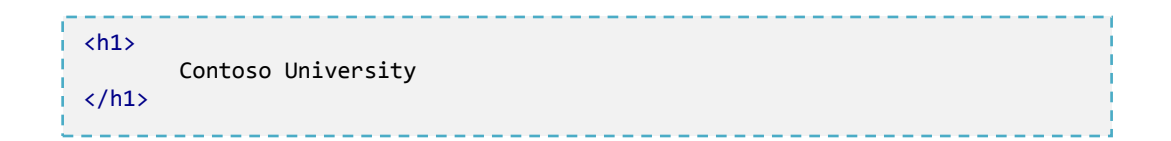

کنترل Menuبا نام NavigationMenu را یافتنه و کد زیر را به جای آن جایگزین کنید. این کد Menu item های مورد نیاز صفحاتی که در آینده خواهید ساخت را اضافه میکند.

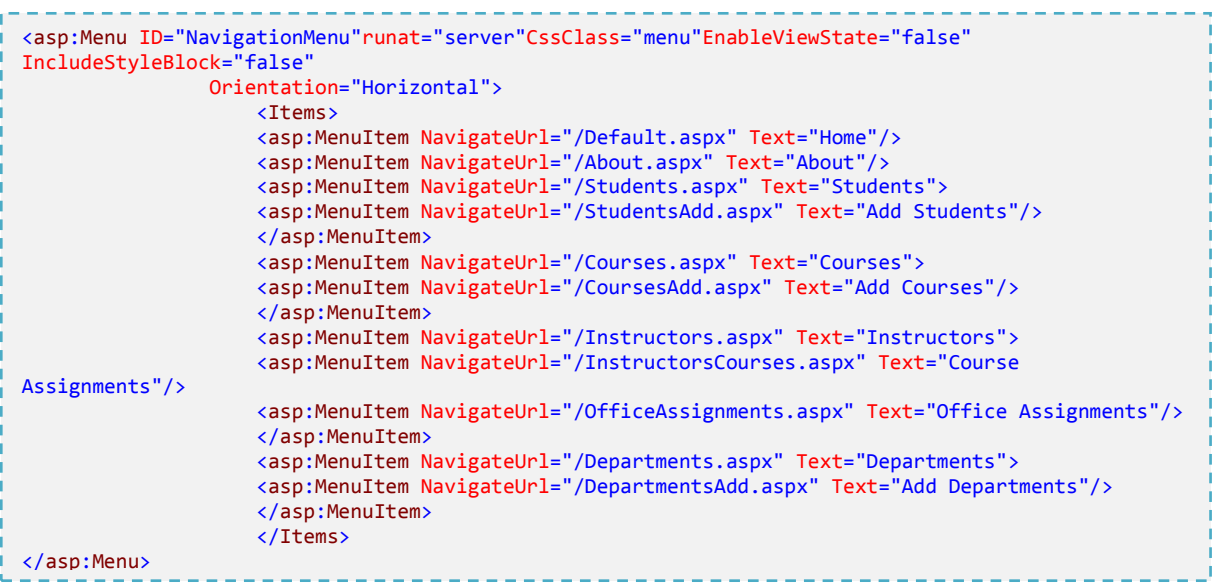

صفحه Default.aspx را باز کرده و کد مربوط به کنترل Content با نام BodyConten را به صورت زیر تغییر دهید:

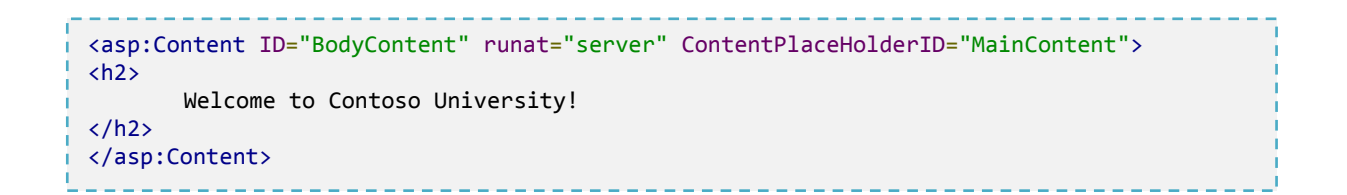

حال شما یک صفحه خانگی با لینک هایی به صفحاتی دارید که در آینده خواهید ساخت:

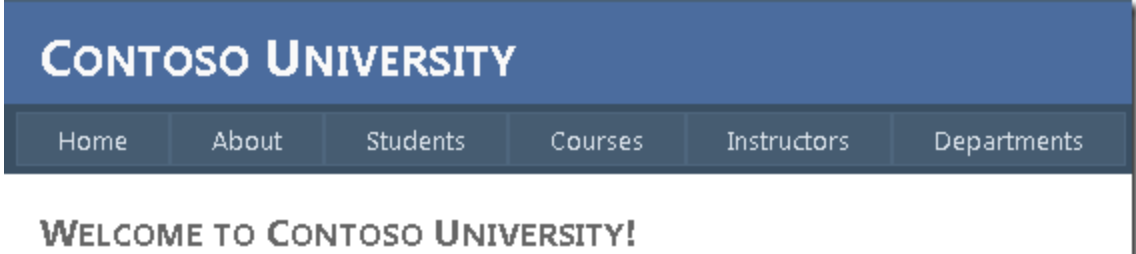

ساخت پایگاه داده

در این بخش شما از Entity Framework data model designer (محیط طراحی مدل داده) برای ایجاد خودکار مدل داده از روی دیتابیس موجود، استفاده خواهید کرد.(که اغلب این روش را "ابتدا پایگاه داده" یا database-first می نامند.) روش دیگری که در این کتاب به آن پرداخته نشده، به این صورت است که ابتدا به صورت دستی مدل داده را ایجاد می کنید، آنگاه توسط یک designer می توانید اسکریپت هایی تولید کنید که با آن دیتابیس را بسازید.(روش "ابتدا مدل" یا model-first)

برای استفاده از روش database-first در این بخش، گام بعدی اضافه کردن یک پایگاه داده به سایت است. راحترین راه دانلود پروژه از سایتی است که کتاب را از آن دانلود کرده اید، یا دانلود از سایت مایکروسافت می باشد. پس از دانلود نوبت به اضافه کردن دیتابیس موجود در App\_Data یروژه دانلود شده با نام School.mdf (توسطAdd Existing Item) به پروژه جاری است.راه ديگر دنبال كردن دستورالعمل موجو در Creating the School Sample Database است. اگر ديتابيس را توسط اسكرييت ايجاد کردید آن را از مسیر زیر به پوشه App\_Data برنامه کپی کنید.

%PROGRAMFILES%\Microsoft SQL Server\MSSQL10.SQLEXPRESS\MSSQL\DATA

توجه: این مسیر با توجه مکان تعیین شده توسط کاربر موقع نصب sql server 200 express متفاوت است.

(منظور از PROGRAMFILES ) پوشه برنامه های نصب شده در سیستم است که میتواند به طور نمونه به این صورت باشد: (c:\programfiles

اگر توسط اسکریپت، دیتابیس را ایجاد کرده اید، گام های زیر را برای تولید شمای دیتابیس بردارید:

در قسمت Server Explorer، گزینه Data Connections و سپس School.mdf را گسترش داده، روی Database Diagrams كليك راست كنيد، سيس J, Add New Diagram را انتخاب كنيد. (در این جا ممکن است به خاطر نداشتن اجازه دسترسی برنامه پیغامی برای تولید دوباره دیاگرام نمایش دهد، در این صورت روی Yes کلیک کنید.)